# **Enoprog 8601L**

## **1 External appearance**

- **1.** Main display
- **2.** Operating LEDs
- **3.** Decreasing button
- **4.** Enter button
- **5.** Increasing button

### **2 Foreword**

To set up your Enomatic Wine Serving System, you must first calibrate the Serve Volumes. The calibration process calculates the time required to

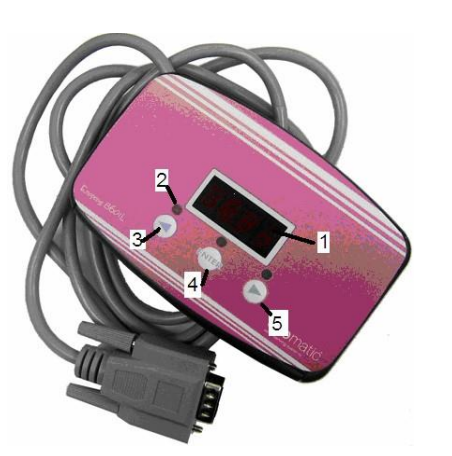

serve 100mls. Once this time is set, the Enomatic Wine Serving System automatically calculates the time to serve all other volumes. This guide will help you to calibrate an Enomatic Wine Serving System belonging to the CLASSIC series in back desk or button mode.

### **3 Calibrating to serve 100mls**

When each enomatic model is to be installed, the first step is to set correct calibration value to serve exactly 100mls of wine. This procedure is important as this parameter is used to calculate further pouring doses.

Each Enomatic Wine Serving System must be independently calibrated because small variations in internal pressure regulators may affect the flow rates of the wine. Bottle in position 1 MUST be used when calibrating each module.

- 1. Insert a bottle of wine into bottle position 1. The bottle must be filled by wine to just below the neck line. This is very important to ensure that correct flow rates inside the bottle are maintained during calibration.
- 2. Connect enoprog.
- 3. Select the bottle position and enter programming mode by pressing and holding down Buttons 3 and 5 on enoprog at the same time 2 seconds long;
- 4. Pour a small dose by pressing Button 4 when item #1 is shown;
- 5. Wait until the display shows item #4 and then press Button 4 on enoprog;
- 6. Factory default presets for Calibration Value is 100, and this value will be shown on enoprog display;
- 7. Hold the measuring gauge beneath Serving Spout and press Button 4 on enoprog to serve the wine;
- 8. Measure the poured quantity and check if 100mls has just been served. In case it is not 100mls, adjust the volume by:
	- Pressing and holding Button 3 on the enoprog to *decrease* the Calibration Value (1 digit resolution).
	- Pressing and holding Button 5 on the enoprog to *increase* the Calibration Value (1 digit resolution).
- 9. Then re-test the served volume hold the measuring gauge to the Serving Spout and press Button 4 on enoprog to serve the wine;
- 10. Adjust if necessary and re-test the Calibration Value until 100mls is measured;

Exit Calibration Value menu by pressing Buttons 3 and 5 at the same time on enoprog; Enoprog will return to programming mode and enoprog display will loop through displaying the numbers  $1, 2, 3, 4, 5$ .......

11. Select item #9 to store new set by pressing button 4

**NOTE: You have only 3 valid attempts to calibrate the system before you must refill the bottle with wine to the required level. This will ensure the flow rates inside the bottle are optimized.** 

#### **4 Enoprog Programmer**

The enoprog programmer is used to change the volumes after calibration.

Enoprog must be connected to the port which is located below the buttons between first and second stations of each Enoline, Enomodule, Enomove and between taps 4 and 5 on Enoround and Enoellipse. PLEASE NOTE:

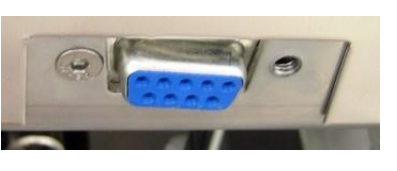

ne serving systems

Following taps, buttons and bottle positions are

mentioned as positions-- from number 1 to 8 in each model - from left to right for Enoline, Enomove and Enomodule, from center line towards right for Enoround and Enoellipse.

When enoprog is going to be unplugged, all the bottle LEDs will quickly flash simultaneously, and the system will exit programming mode returning to normal duty mode.

#### **5 Entering Programming Mode**

When enoprog is connected to your Enomatic Wine Serving System the display will show "- - - - ", followed by the bottle position number. First, it will show bottle position 1. Use Buttons 3 and 5 on enoprog to select the bottle position you wish to program. This will be shown on enoprog display.

Then press Button 4 on enoprog to select the bottle position. All the LEDs above every bottle will quickly flash, approximately 2 seconds long. Wait until the flashing lights stop. The display shows "0 0 0 0" on the enoprog.

To enter the programming mode, press and hold down Buttons 3 and 5 on enoprog 2 seconds long. The programming mode has then begun and the enoprog display will loop through items 1, 2, 3, 4, 5...... These numbers identify various parameters that can be programmed.

#### **6 Program Values**

The parameter numbers correspond to looping items shown on the display when it is in programming mode:

- 1. Small Serve Volume in mls default 30 **( free pour if set to 0)**
- 2. Medium Serve Volume in mls default 60
- 3. Large Serve Volume in mls default 90
- 4. Calibration Value (time). NOTE this parameter can only be programmed by an enomatic technician
- 5. Bottle Volume in mls
- 6. Data Set and Store for the bottle position
- 7. Copies the Calibration Value and the Serve Volumes from Bottle Position 1 to all the other Positions.

#### **7 Setting Small, Medium and Large Serve Volumes**

- 1. Select the bottle position and enter programming mode by pressing and holding Buttons 3 and 5 on enoprog at the same time, 2 second long;
- 2. Wait until enoprog display shows:
	- 1 to set Small Serve Volume, or;  $\boldsymbol{n}$ 
		- 2 to set Medium Serve Volume, or;
			- 3 to set the Larger Serve Volume;
- 3. Then press button 4 to enter editable parameter;
- 4. Set selected Serve Volume to the volume (meant in mls) you wish to serve by:
	- Pressing and holding Button 3 on the enoprog to *decrease* the number of mls;
	- Pressing and holding Button 5 on the enoprog to *increase* the number of mls;
- 5. Hold the measuring gauge down the serving spout and press Button 4 on enoprog to test the volume (better to use a bottle filled with wine);
- 6. NOTE: It is important that the volume testing is done when the wine is filled and the bottle almost full;
- 7. Exit and return to programming mode by pressing and holding Buttons 3 and 5 at the same time on enoprog;

8………Enoprog will return to programming mode and the display will loop through displaying the numbers  $1, 2, 3, 4, 5$  ......

### **8 Setting the Bottle Volume**

Bottle Volume can be set up to a maximum value of 1500 (1500mls). It must be set for each bottle position depending on size of the bottle engaged in that position.

- 1. Select bottle position and enter programming mode by pressing and holding down Buttons 3 and 5 on enoprog at the same time 2 second long;
- 2. Then press button 4 to enter editable parameter;
- 3. Set the Bottle Volume to correct full bottle capacity value by:
	- Pressing and holding Button 3 on enoprog to *decrease* the
	- $\bullet$ number of mls (5ml resolution);
	- Pressing and holding Button 5 on enoprog to *increase* the number of mls (5ml resolution);
- 4. Save the Bottle Volume value by pressing and holding Buttons 3 and 5 at the same time on enoprog;
- 5. Enoprog will return to programming mode and the display will loop through displaying the numbers  $1, 2, 3, 4, 5$  ........

# **9 Data Set for bottle position**

When all the Serve Volumes and the Bottle Volume values are programmed:

- 1. Select the bottle position and enter programming mode by pressing and holding down Buttons 3 and 5 on enoprog at the same time 2 seconds long;
- 2. Wait until the display shows 6 then press simultaneously Button 4 to save your sets;
- 3. The LED lights on the Enomatic model will quickly flash to show the data is stored.

# **10 Transfer the Calibration Value to all bottle positions**

The Calibration Value must be set for all the bottle positions. The Calibration Value programmed into bottle position #1 can be copied to all the other bottle positions by:

- 1. In programming mode, wait until enoprog display shows item #9, and then press button 4;
- 2. The LED light(s) will flash slowly then after approximately 5 seconds all the LED lights on all the other Bottle Positions will flash quickly.
- 3. Now the Calibration Value from bottle position #1 have been transferred and stored to other bottle positions.